# Support Tipp Pulsonix

## **Hierarchien im Pulsonix Schaltplan**

**Hierarchien helfen bei der Strukturierung von Designs und bei der Wiederverwendung oft gebrauchter Schaltungsteile. Hier sollen die grundlegenden Verfahren besprochen werden, um erfolgreich hierarchische Strukturen zu erstellen.**

## **Warum Hierarchien verwenden?**

Es gibt zwei Gründe für die Verwendung einer Hierarchie:

- Um einen Schaltplan-Entwurf zu strukturieren, sodass er in seine Funktionselemente zerlegt werden kann. Dies fördert das Top-Down-Design: Zerlegen Sie ein Problem in funktionale Elemente und definieren Sie dann die Details jedes Elements.
- Um die Wiederverwendung häufig verwendeter Schaltungselemente zu erleichtern. Dies fördert das Bottom-Up-Design; Verwenden Sie vordefinierte Elemente, um eine Lösung zu erstellen.

In der Praxis möchten Sie möglicherweise eine Kombination aus Top-Down- und Bottom-Up-Design verwenden.

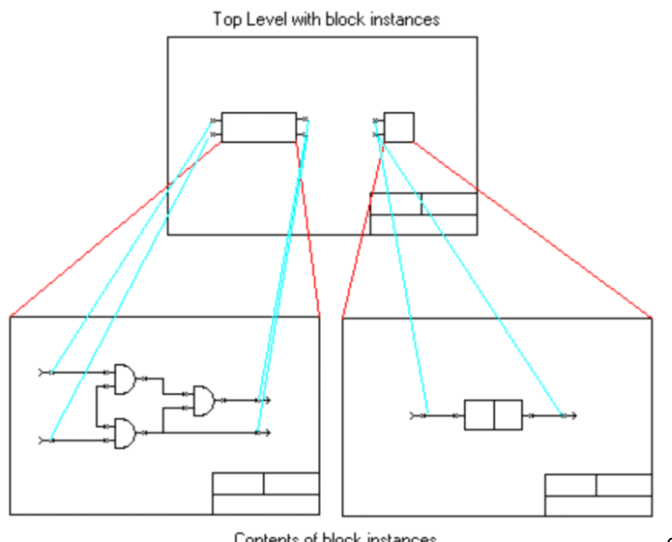

### Was ist ein Block?

Ein Block sollte ein Funktionselement sein, das einen genau definierten Zweck und eine genau definierte Schnittstelle hat. Aus gestalterischer Sicht ist ein Block ein spezielles Schaltplan-Design, das die Implementierung seiner Funktion beschreibt. Außerdem ist ihm ein Symbol zugeordnet, das die Schnittstelle darstellt.

tecnotro

Ein Block kann in einem Schaltplanentwurf (oder einem anderen Schaltplanblockentwurf) instanziiert werden. Das Symbol, das den Block darstellt, wird auf ähnliche Weise wie eine Komponente in den Schaltkreis eingefügt und kann mit ihm verbunden werden. Allerdings wird nicht nur das Symbol zum Design hinzugefügt, sondern auch alle Seiten des Blockdesigns. Komponenten- und Netznamen werden aufgelöst, sodass keine Konflikte entstehen. Durch die Verbindung mit den Symbolpins werden die Netze mit den in der Blockinstanz definierten Netzen verbunden.

In vielerlei Hinsicht unterscheidet sich ein hierarchischer<br>Schaltplanentwurf – nicht – von – einem – normalen Schaltplanentwurf mehrseitigen Entwurf. Die Netzlisten wären die gleichen, und die Zeichnungen sind weitgehend gleich. Die Navigation ist jedoch einfacher, da Sie vom Symbol aus in die Seiten hineintauchen können, die die Blockinstanz darstellen, und aus der Blockinstanz zum Symbol zurückspringen können. Es ist auch möglich, den Inhalt einer Blockinstanz ausgehend vom ursprünglichen Blockdesign zu aktualisieren.

Contents of block instances entity and the error Halde 13 | D - 88138 Weißensberg Tel +49 8389 9200-402| Fax +49 8389 9200-96400 | support@tecnotron.de | **www.tecnotron-software.de**

### Top-Down-Design

Um von oben nach unten zu arbeiten, fügen Sie für jeden Teil des Entwurfs, der noch nicht definiert ist, eine generierte Blockinstanz hinzu. Zu einem späteren Zeitpunkt können Sie mit **Push** die Seiten der Blockinstanz einfügen, um diese zu Implementieren. Anschließend können Sie über **Insert Connection** eine Verbindung zur Blockinstanz herstellen, indem Sie entweder eine Verbindung zu einem vorhandenen Pin am Blocksymbol herstellen oder einen neuen hinzufügen, indem Sie auf den Symbolumriss klicken.

### Bottom-Up-Design

Möglicherweise möchten Sie Bibliotheken häufig verwendeter Blöcke erstellen, z. B. Netzteile oder Signalwandler. Sie können dies tun, indem Sie einen Schaltplan-Hierarchieblock erstellen und ihn in einem der angegebenen Schematic-Block-Ordner speichern. Beim Erstellen eines schematischen Designs ist es dann möglich, eine Instanz eines dieser vorhandenen Blöcke in das Design einzufügen.

### Navigieren in einem hierarchischen **Design**

Um durch die Hierarchie eines Designs zu navigieren, verwenden Sie die Befehle **Push** und **Pop**. Um in eine Blockinstanz zu tauchen, wählen Sie einen beliebigen Teil des Symbols aus und wählen dann im Kontextmenü den Befehl **Push into block**. Um aus einer Blockinstanz Symbol herauszuspringen, wählen Sie im Kontextmenü die Option **Pop out of block**. Sie müssen nichts auswählen, es reicht aus, dass die aktive Seite Teil einer Blockinstanz ist.

### Durch Hierarchie verbinden

Durch die Instanziierung hierarchischer Blöcke erhalten Sie die interne Konnektivität des Blocks, Sie möchten diese Netze jedoch über die Hierarchie hinweg verbinden. Es gibt zwei Möglichkeiten, dies zu tun.

Wenn das Netz in einem Block als **not local** (also: global) definiert ist, kann es überall im gesamten Design verwendet werden. Somit kann innerhalb und außerhalb einer Blockinstanz derselbe globale Netzname verwendet werden und die angehängten Elemente werden miteinander verbunden. Das ist in Ordnung, aber Sie sollten die Konnektivität innerhalb einer Blockinstanz definieren, mit der keine Verbindung außerhalb der Blockinstanz hergestellt werden kann. Dies wird durch die Verwendung eines lokalen Namens erreicht. Netznamen werden im Technologiedialog definiert. Der Umfang eines lokalen Netzes umfasst entweder alle Seiten in der aktuellen Blockinstanz oder alle Seiten in der obersten Designebene (d. h. alle Seiten, die nicht in einer Blockinstanz sind). Lokale Netznamen unterliegen einer Reihe von Regeln.

Um ein lokales Netz mit Elementen außerhalb der Blockinstanz zu verbinden, müssen Sie einen Blockport innerhalb des Blocks verwenden. Dies entspricht einem Pin auf dem Blockinstanzsymbol. Die Zuordnung zwischen den beiden wird in den Blockeigenschaften definiert.

### Mehrere Instanzen

Es ist möglich, mehr als eine Instanz desselben Blockdesigns in einen Schaltplan einzufügen. Sobald sie instanziiert wurden, ist es möglich, sie unabhängig voneinander zu bearbeiten, sodass sie von der ursprünglichen Definition abweichen. Wahrscheinlicher ist, dass Sie die Definitionen gleich halten möchten, entweder mit dem ursprünglichen Blockdesign oder untereinander. Dies kann erreicht werden, indem **Reload Block** vom ursprünglichen Blockdesign aktualisiert wird oder indem Änderungen von einer Instanz auf alle anderen angewendet werden.

Eine Blockinstanz verfügt außerdem über die **Locked Instance** Eigenschaft, die verhindert, dass der Inhalt der Instanz bearbeitet oder in irgendeiner Weise geändert wird. Dadurch wird sichergestellt, dass es eine Kopie der ursprünglichen Definition bleibt. Eine Blockinstanz verfügt auch über die **Can be Multiply Instanced** Eigenschaft. Wenn Sie dies aktivieren, werden mehrere Instanzen des Blocks miteinander verbunden. Nur eine dieser Instanzen kann entsperrt und bearbeitet werden. Sie können mit **Update Multi-Instanced Block** wieder in Einklang gebracht werden. Wenn Sie eine Instanz eines Blocks entsperren und Änderungen daran vornehmen, können Sie diese Änderungen verwerfen, um ihn mit den anderen gesperrten Blöcken identisch zu machen, indem Sie im Kontextmenü die Option **Update Multi-Instanced Block** verwenden.

Beachten Sie, dass Sie zur Verwendung mehrerer Instanzen diese in den **Design Settings** aktivieren müssen

### Blockinstanzen aktualisieren

Verwenden Sie den **Reload Block** Befehl aus dem Kontextmenü, um die Blockdefinition aus einem Blockentwurf neu zu laden. Dadurch werden alle Instanzen des Blocks mit denen identisch, die im Blockdesign gespeichert sind.

Verwenden Sie den **Update Multi-Instanced Block**  Befehl aus dem Kontextmenü, um zu bewirken, dass alle mehrfach instanzierten Kopien des Blocks mit der entsperrten Instanz identisch werden (es ist nur eine entsperrte Instanz zulässig).

Sie können auch das Blockinstanzsymbol aktualisieren. Für ein in der Bibliothek gespeichertes Symbol verwenden Sie **Reload From Library**. Für ein generiertes Symbol verwenden Sie **Regenerate Block Symbol**.

# **Hierarchien erstellen**

### Top-Down

In diesem Beispiel werden erst die Blöcke angelegt und später mit Inhalten befüllt.

#### **Neuen Block erstelllen**

- 1. **Insert > Block Instance** oder
- 2. Füllen Sie den Dialog aus:
	- Generate New Block
	- Block Name
	- Anzahl Pins
	- Beschreibung
	- Generated Symbol (Falls es schon ein passendes Block Symbol gibt können Sie das mit **From Library** aufrufen).

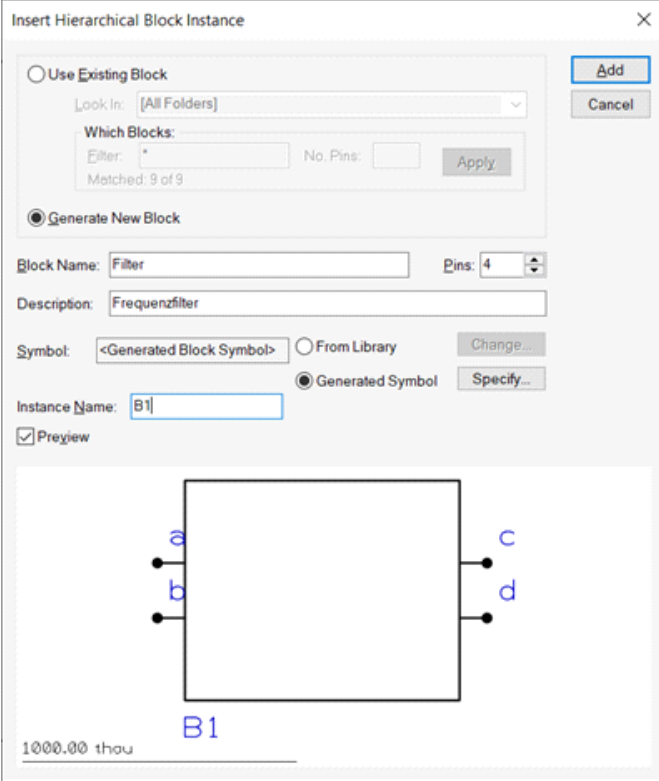

• Mit **Add** übernehmen. Sie finden den erzeugten Block nun an Ihrem Cursor und können ihn platzieren.

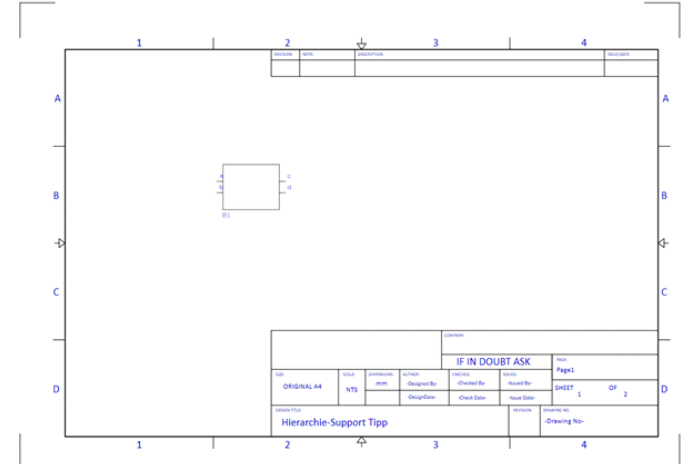

• Der Block kann nun über seine Pins mit den Pins

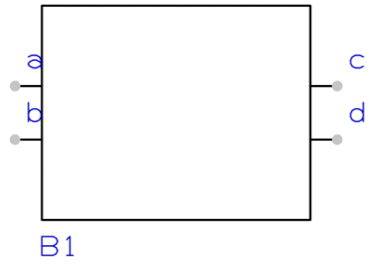

anderer Blöcke oder Komponenten verbunden werden.

#### **Block befüllen**

- 1. Sie können auf mehrere Arten in den Block hinabtauchen:
	- Selektieren, Rechte Maustaste > Push Into Block
	- Selektieren, **Bild runter** Taste auf der Tastatur verwenden
	- Ein Doppelklick auf das Blocksymbol

In allen Fällen wir ein Schaltplan geöffnet, der den Inhalt des Blocks zeigt. Wenn das das erste Eintauchen in einen neu generierten Block ist, dann hat der Blockschaltplan noch keine Block Ports, die für die Verbindung des Blocksymbols und des Blockschaltplans benötigt werden. Dann wird gefragt, ob Sie die Block Ports erstellen möchten:

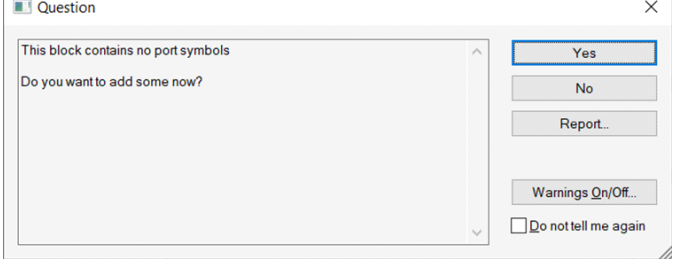

2. Bestätigen Sie mit **Yes**, der Insert Block Port Dialog erscheint.

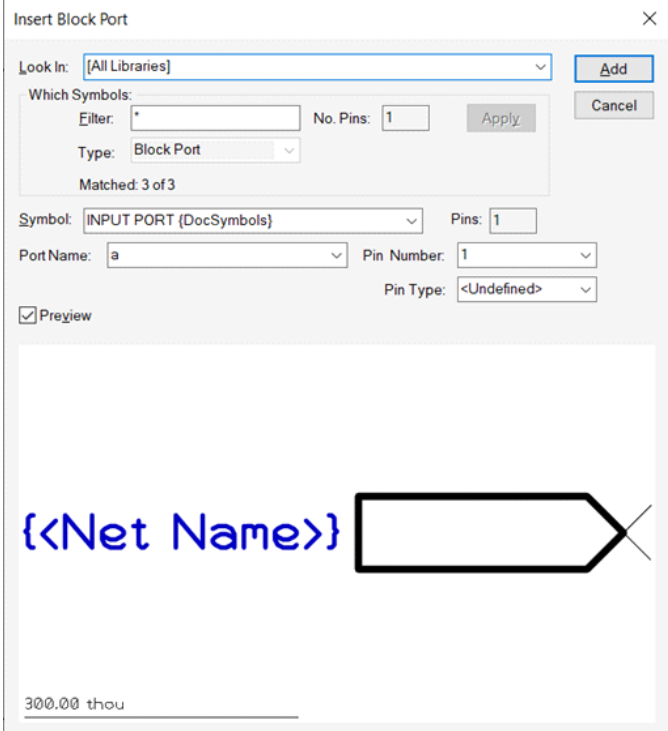

- 3. Wählen Sie ein geeignetes Symbol aus und klicken Sie auf **Add**
- 4. Sie haben nun das Symbol am Cursor, platzieren Sie es im Schaltplan.
- 5. Platzieren Sie die weiteren Symbole. Falls Sie das Symbol ändern wollen (z.B. Input/Output),
- 6. Wenn alle Pins platziert sind (Anzahl der äußeren Block Ports erreicht, erscheint eine weitere Frage: Falls Sie zu wenig äußere Pins angegeben hatten, können Sie **OK** klicken und weitere Ports hinzufügen, ansonsten beenden Sie mit **Cancel**.
- 7. Sie können nun die Innenbeschaltung erstellen, z.B.

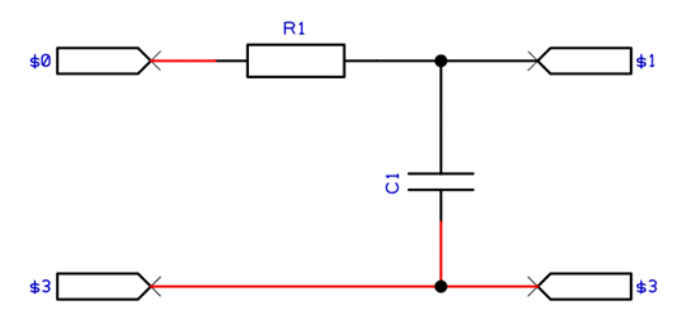

8. Mit Rechter Maustaste > **Pop out of Block** oder der Taste **Bild rauf** kommt man zurück auf den darüberliegenden Level. Dort kann man die äußeren Blockports anschliessen.

Der Block kann nun auch für die zukünftige Wiederverwendung abgespeichert werden. Dafür den Block selektieren, Rechte Maustaste > **Save To Block File**.

**Hinweis**: Der Speicherort muss unter **Setup > Folders Schematic Block** hinterlegt und aktiv sein, ansonsten werden die Blöcke nicht angeboten.

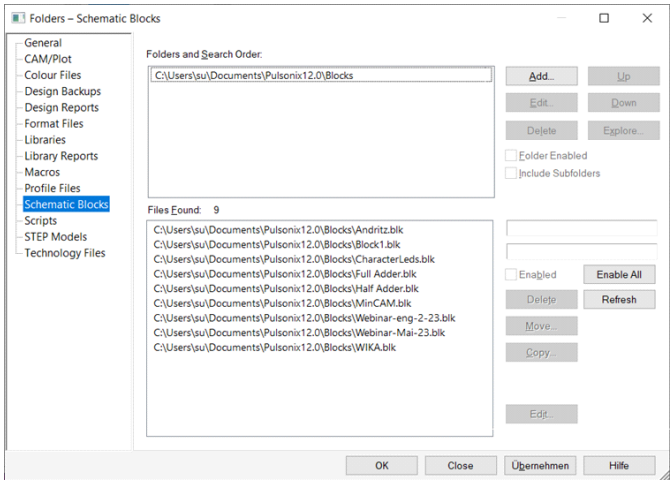

#### **Vorhandenen Block verwenden**

- 1. **Insert > Block Instance** oder
- 2. Füllen Sie den Dialog aus:
	- Use Existing Block
	- Look In: Pfad zu Blockdatei auswählen
	- Evtl. Block filtern (Name, Anzahl Block Pins)
- 1. Block Name auswählen

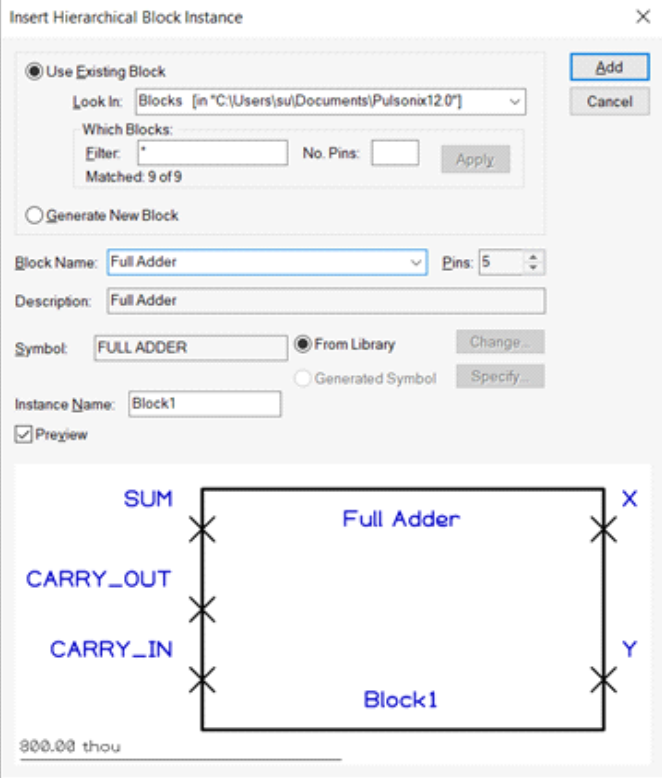

2. Mit **Add** einfügen. Sie finden den erzeugten Block nun an Ihrem Cursor und können ihn platzieren.

3. Der Block kann nun über seine Pins mit den Pins anderer Blöcke oder Komponenten verbunden werden.

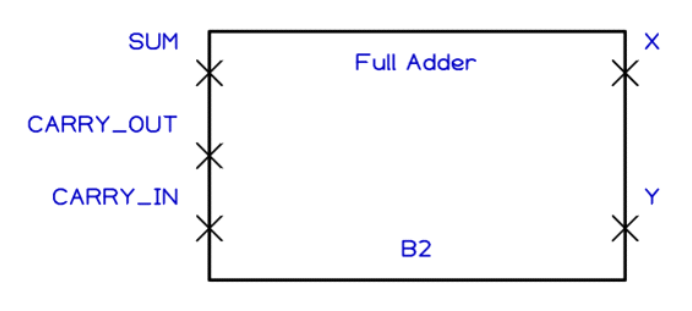

#### **Block bearbeiten**

- 1. Sie können auf mehrere Arten in den Block hinabtauchen
- 2. Selektieren, Rechte Maustaste > **Push Into Block**
- 3. Selektieren, Bild runter Taste auf der Tastatur verwenden
- 4. Ein Doppelklick auf das Blocksymbol
- 5. In allen Fällen wir ein Schaltplan geöffnet, der den Inhalt des Blocks zeigt, z.B. Hier der Full Adder, der selbst zwei Blöcke, die Half Adder, enthält, die ebenfalls Blöcke sind in die man hineintauchen kann.

#### **Full Adder:**

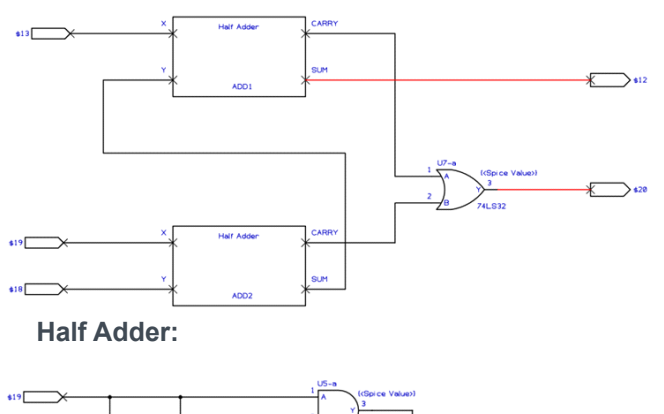

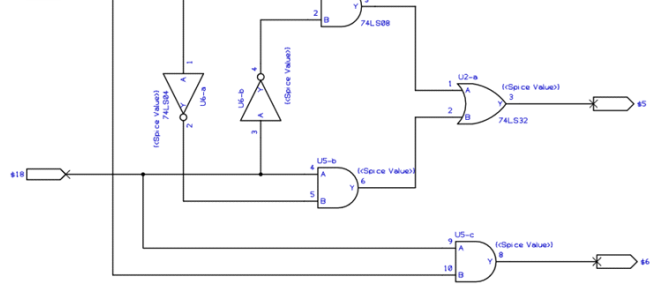

6. Die Blöcke lassen sich bearbeiten, sofern sie nicht gesperrt sind.

### Bottom-Up

Die andere Anwendung von Hierarchischen Blöcken ist die Wiederverwendung von Teilschaltkreisen. Zum Beispiel soll der markierte Schaltungsteil ein hierarchischer Block werden, der in zukünftigen Designs wieder verwendet werden soll.

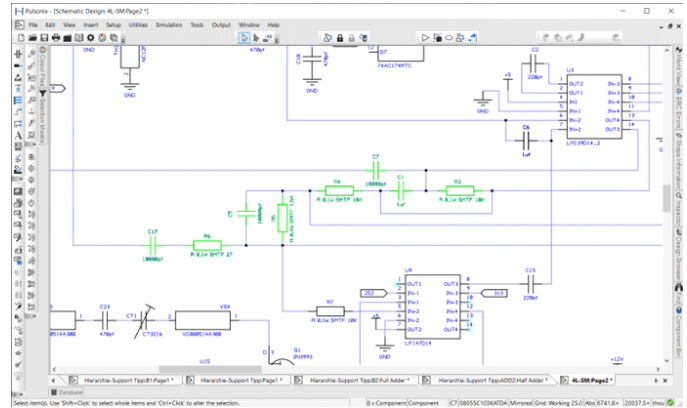

Wählen Sie **Edit > Cut To Block**.

1. Zeichnen Sie einen Rahmen um den gewünschten Bereich (Verwenden Sie ggfs. **Polygon Select** aus dem Kontext Menü (Rechte Maustaste). Der Schaltkreis verschwindet, dafür gibt es nun einen hierarchischen Block in Form des zuvor gezeichneten Rahmens. An den Stellen, an denen der Rahmen Connections geschnitten hat, befinden sich nun Block Ports, an denen die Connections angeschlossen sind.

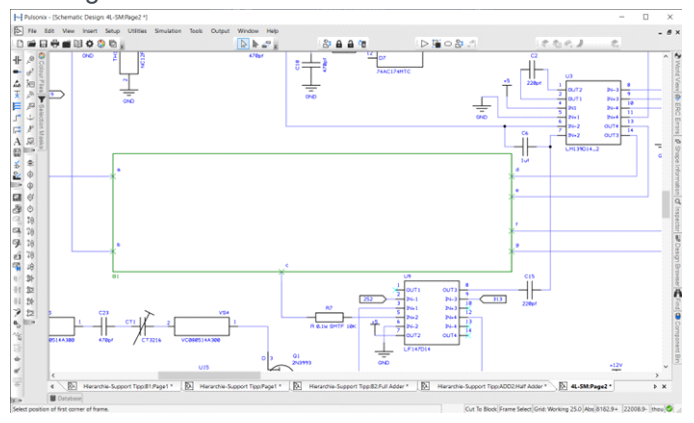

2. Selektieren Sie das Block Symbol und öffnen Sie seine **Properties** (Über das Kontext Menü oder mit dem Hotkey **I**).

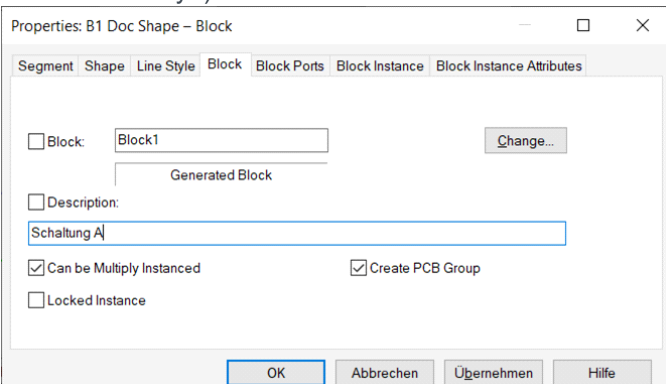

Hier können Sie dem Block einen Referenzbeweichner geben , oder eine Beschreibung, diese können Sie mit den Checkboxen im Design sichtbar machen, oder Eigenschaften setzen (**Can be Multiply Instanced, Create PCB Group** oder **Locked Instance**)

- 3. Schließen Sie den Dialog mit **OK**.
- 4. Tauchen Sie mit Doppelklick, oder der Taste **Seite runter** oder **Push** aus dem Kontext Menü in den Block ein.

Dort finden Sie die ausgeschnittene Teilschaltung, die Sie jederzeit ändern können, sofern sie nicht gesperrt ist.

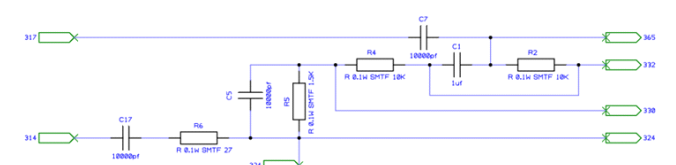

- 5. Steigen Sie mit der Taste **Bild hoch** wieder in den Top Level.
- 6. Sie können die Darstellung des Block Symbols ändern (s. nächstes Kapitel), indem Sie im Kontextmenü die Befehle **Edit Symbol** oder **Edit Symbol in Place** verwenden (s. nächstes Kapitel).
- 7. Sie können das Block Symbol (inkl. seiner Inhalte) speichern indem Sie es selektieren und sein Kontext Menü den Befehl **Save To Block File** aufrufen.

(Denken Sie daran, dass der Speicherort unter **Setup > Folders > Schematic Blocks** im Suchpfad steht und aktiv ist).

8. Sie können diesen Block nun im gleichen Design oder in einem anderen öffnen, indem Sie den schon bekannten **Insert Block Instance** Befehl verwenden.

### Block Symbole bearbeiten, speichern, reloaden

Es gibt mehrere Möglichkeiten ein Blocksymbol zu editieren, im Design oder im Blockeditor.

- Im Design sieht man den umgebenden Schaltplan im Hintergrund, dadurch kann man besser seine Größe abschätzen und die beste Position für die Block-Ports finden.
- Im Editor bearbeitet man den Block im Block-Editor, das Design ist dann nicht zu sehen. Der Block-Editor kann sowohl Blocksymbole im Design oder direkt aus dem Dateiordner für Blöcke öffnen und Bearbeiten.

#### **Im Design bearbeiten**

- 1. Block im Design selektieren
- 2. Kontext Menü > **Edit Symbol in Place**
- 3. Sie können das Symbol in Form und Größe anpassen.
- 4. Sie können Block-Ports hinzufügen, löschen oder verschieben.
- 5. Sie können den Block mit Texten oder Grafiken versehen.
- 6. Sobald Sie mit der Bearbeitung fertig sind, verwenden Sie das Kontext Menü > **Exit Edit Symbol In Place**.
- 7. Sie können den Block nun auch speichern (s.unten)

### **Im Editor bearbeiten**

- 1. Block im Design selektieren, dann Kontext Menü > **Edit Symbo**l oder Kontext Menü > **Components/ Symbols > Edit Symbol**
- 2. Oder den Block über **File > Open** in seinem Speicherort öffnen.
- 3. Sie können das Symbol in Form und Größe anpassen.
- 4. Sie können Block-Ports hinzufügen, löschen oder verschieben.
- 5. Sie können den Block mit Texten oder Grafiken versehen.

#### **Speichern**

Sie können einen Block speichern, indem Sie den schon bekannten Insert **Block Instance** Befehl verwenden.

- 1. Hierarchischen Block selektieren
- 2. Kontext Menü öffnen (Rechte Maustaste)
- 3. Den Befehl **Save To Block File** aufrufen

(Denken Sie daran, dass der Speicherort unter **Setup > Folders > Schematic Blocks** im Suchpfad steht und aktiv ist).

#### **Reloaden**

Es kommt vor, dass ein platzierter hierarchischer Block in der Bibliothek geändert wurde (Genauer: In seinem Dateiordner) und nun in einem Design upgedated werden muss. Das geschieht über den **Reload** Befehl.

- 1. Selektieren Sie den Block im Design
- 2. Öffnen Sie sein Kontext Menü (rechte Maustaste)
- 3. Wählen Sie **Reload Block.**

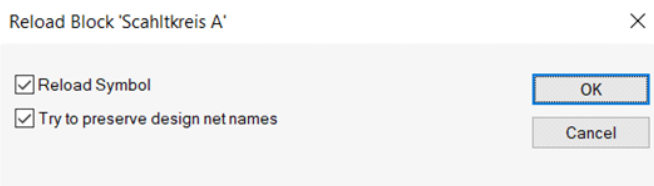

Schalten Sie ggfs. die Einstellungen um.

- 4. Bestätigen Sie mit **OK**, der Block im Schaltplan wird, mit dem aus dem Dateiordner, überschrieben.
- 5. Sie erhalten ggfs. einen Dialog, in dem Sie festlegen können, welche Netznamen beibehalten und welche neu vergeben werden. Checkbox: **Ein -** Behalten **Aus** - neuer Name

### Multiple Blocks

Wenn Sie einen Block mehrfach brauchen, können Sie ihn einfach kopieren oder nochmals aus dem **Insert > Block Instance** Menü platzieren. Manchmal sollen die gleichen Instanzen eines Blocks aber nicht nur mehrfach vorkommen, sondern miteinander verknüpft sein, d.h. wenn man einen dieser verknüpften Blöcke ändert, sollen sich alle verknüpften Blöcke synchronisieren und damit wieder identisch sein.

Für diese **Multiple Instanced Blocks** gibt es einige wichtige Dinge zu beachten:

1. Die Verwendung von Multiple Instanced Blocks muss erlaubt sein – Das geschieht unter **Design Settings > General > Allow Multiply Instanced**.

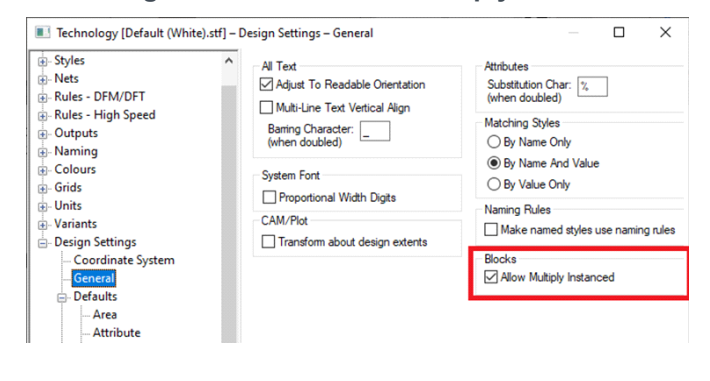

- 2. Den ersten Block als Multiple Instanced markieren. Dafür den Block selektieren, dann Kontext Menü > **Properties** oder Hotkey **I**. Register **Block Instance**
- 3. **Can be Multiply Instanced** aktivieren und mit **OK** übernehmen.

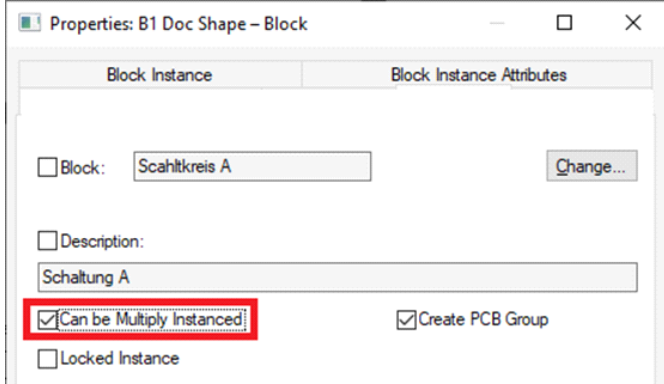

4. Den Block selektieren und kopieren. Alle Kopien sind nun mit dem , Master' und den anderen Kopien verknüpft.

Sie können die Blöcke nun platzieren und anschließen. Falls Sie jedoch versuchen in einem dieser Blöcke etwas zu verändern, wird das nicht gehen, da alle Blöcke gesperrt sind. Wie kann man nun Änderungen vornehmen?

- 1. Selektieren Sie einen beliebigen dieser Blöcke (Hinweis: Es gibt keinen Master Block, durch die nächsten beiden Schritte machen Sie den selektierten Block zum Master).
- 2. Öffnen Sie seine **Properties** (Hotkey **I** oder Kontext Menü > **Properties**. Register **Block**).
- 3. Schalten Sie **Locked Instance** ab.

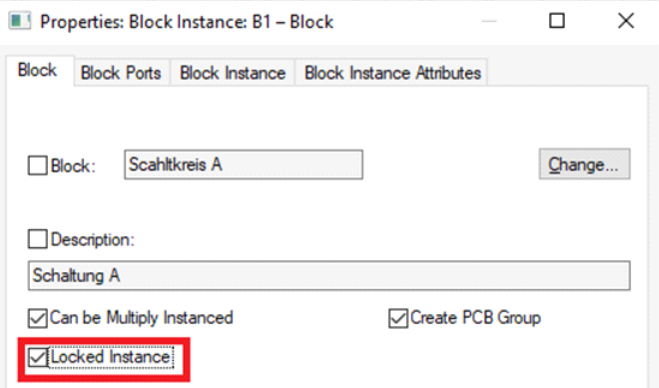

- 4. Tauchen Sie in den entsperrten Block ein. Sie können hier nun arbeiten, also hinzufügen, löschen, ändern.
- 5. Wenn Sie mit den Änderungen fertig sind, tauchen Sie aus dem Block auf.
- 6. Tauchen Sie testweise in eine der Kopien ein, Sie werden dort noch den vorherigen Zustand finden. In der Kopie können Sie nichts ändern. Tauchen Sie wieder auf.
- 7. Synchronisieren der Blöcke: Selektieren Sie einen der Blöcke und öffnen Sie das Kontextmenü. Dort

klicken Sie auf **Update Multi-Instanced Block**. Pulsonix übernimmt die Änderungen in alle verknüpften Blöcke. Alle Blöcke sind nun wieder gesperrt.

8. Wenn Sie die Änderungen nicht speichern wollen, und stattdessen seine Inhalte wieder mit denen der anderen anpassen (zurücksetzen) wollen, dann verwenden Sie das Kontext Menü > **Revert Multi-Instanced Block**.

### **Sonstiges**

#### **Den Block als Gruppe für die Platzierung im PCB verwenden**

Da Bauteile, die im Schaltplan nebeneinander liegen, meist auch im Layout beieinander liegen, kann man sie im Schaltplan gruppieren, damit man sie im Layout über die Gruppe aufrufen kann. Da der hierarchische Block die Komponenten sowieso schon zusammengefasst hat, ist es sinnvoll den Block zu verwenden, anstatt zusätzlich eine Gruppe zu definieren. Schalten Sie in den **Block Properties** einfach den Schalter **Create PCB Group** ein, dann sind die darin befindlichen Komponenten in einer Gruppe mit dem Blocknamen zusammengefasst.

**ISUI** 

### Technischer Support:

Weitere hilfreiche Dokumente bekommen Sie auf www. tecnotron-software.de/de/service/faqs/

Falls Sie Fragen zur Installation, Anwendung oder Vorgehensweisen haben stehen wir Ihnen gerne zur Verfügung über unsere Supporthotline:

Tel.: +49 8389 9200-402

E-Mail: support@tecnotron.de

Wir bieten regelmäßige Pulsonix Schulungen an. Informationen finden sie unter www.tecnotron-software. de/de/service/seminare/